# Akte ändern: Unterschied zwischen den Versionen

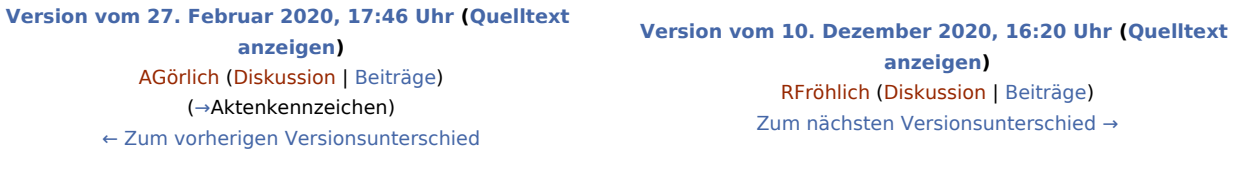

(3 dazwischenliegende Versionen von einem anderen Benutzer werden nicht angezeigt)

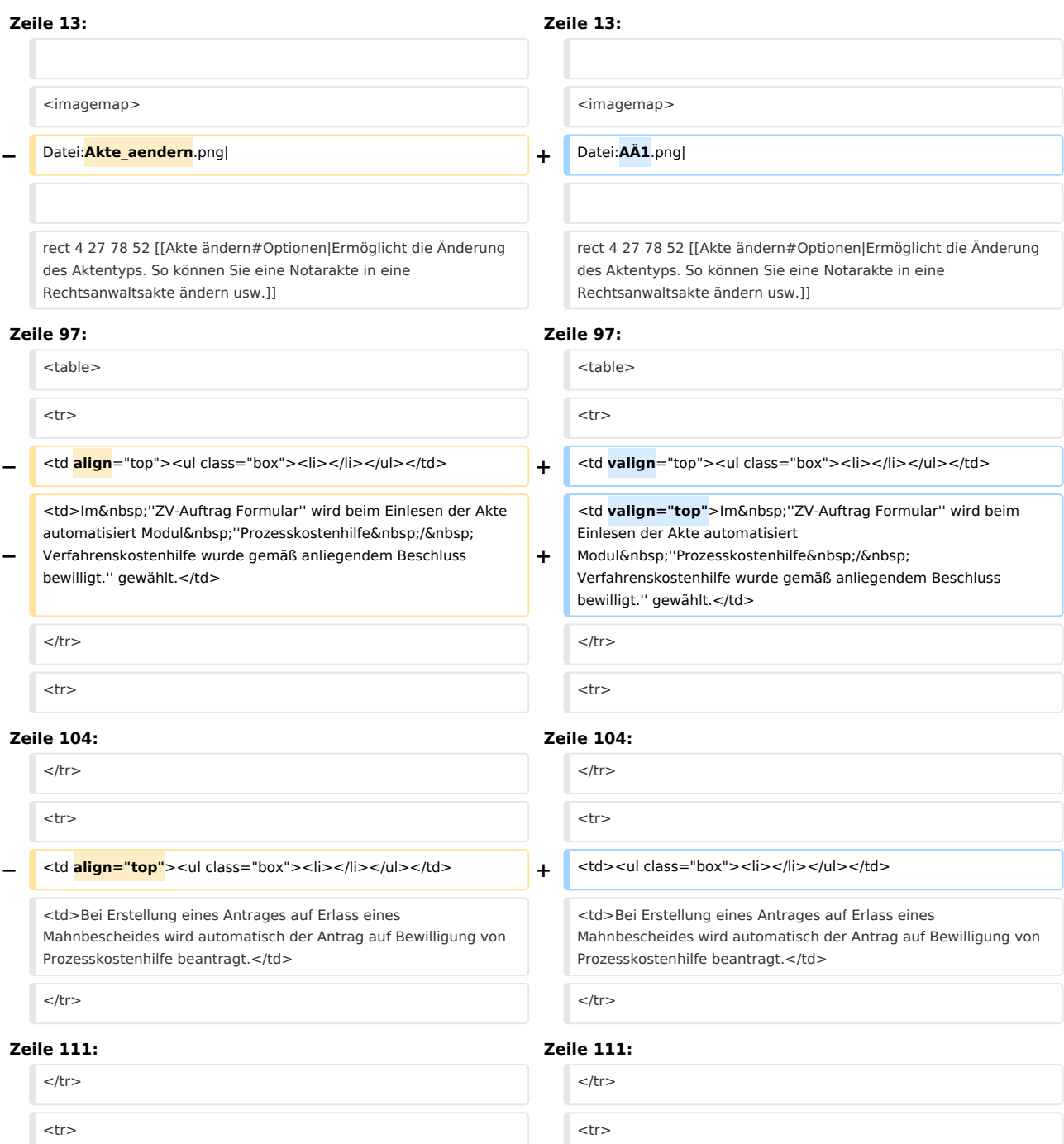

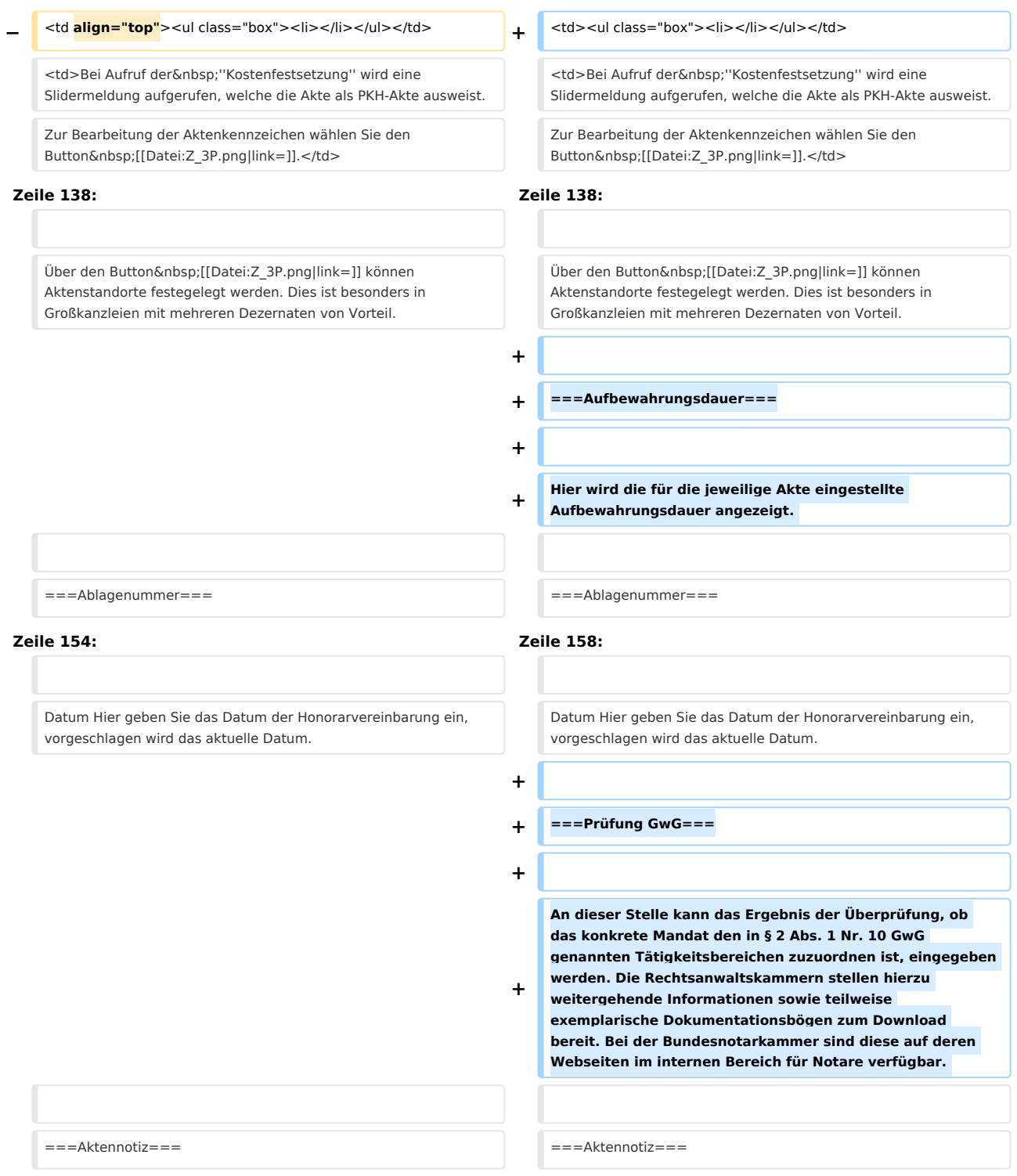

## Version vom 10. Dezember 2020, 16:20 Uhr

[Hauptseite](https://onlinehilfen.ra-micro.de/index.php/Hauptseite) > [Akten](https://onlinehilfen.ra-micro.de/index.php/Kategorie:Akten) > [Akte ändern](https://onlinehilfen.ra-micro.de)

#### **Akte ändern**

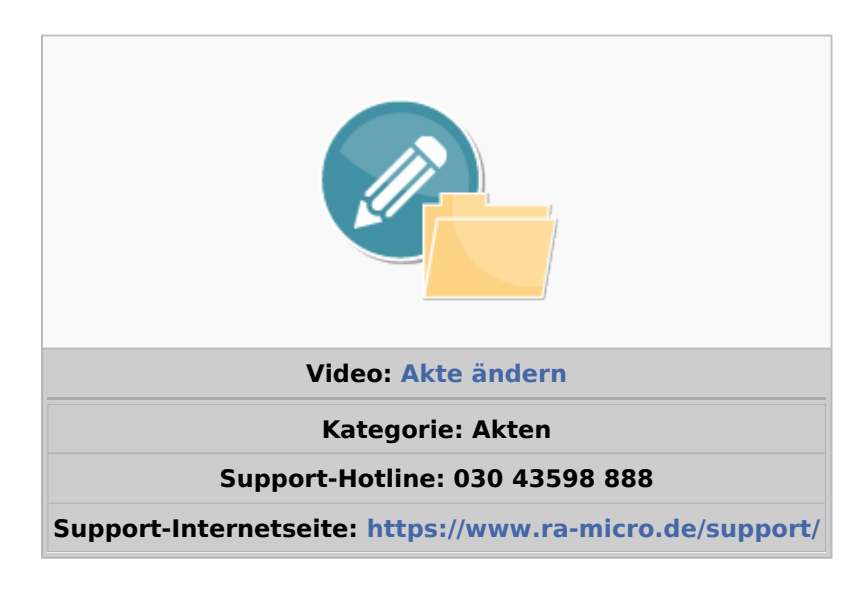

#### Inhaltsverzeichnis

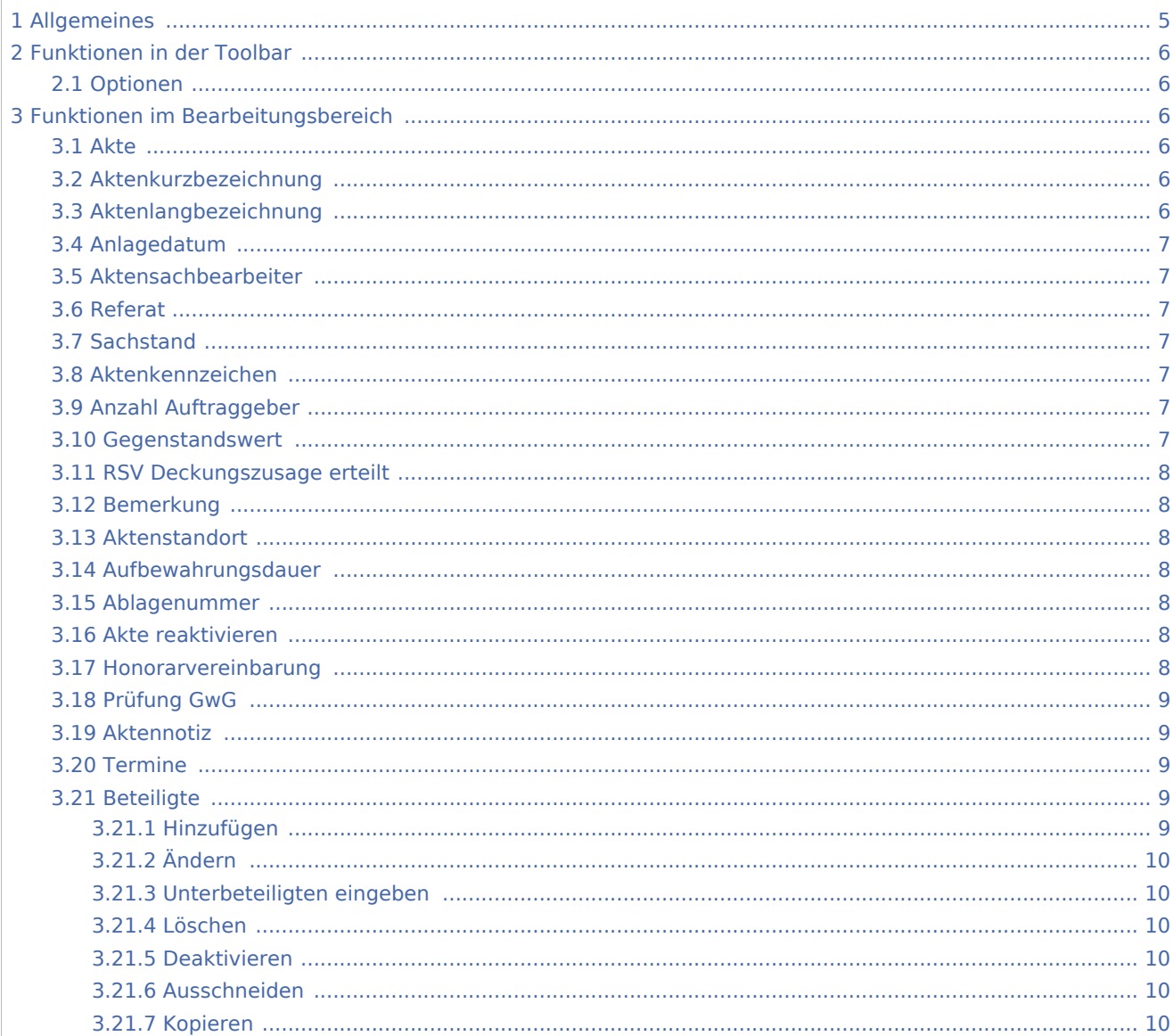

## **RA-MICRO**

Akte ändern: Unterschied zwischen den Versionen

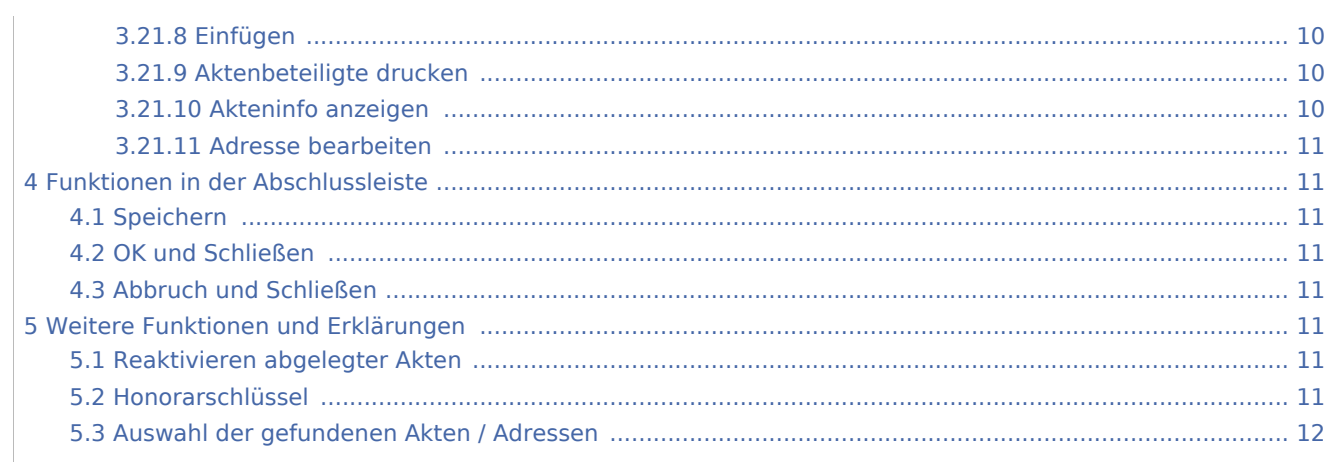

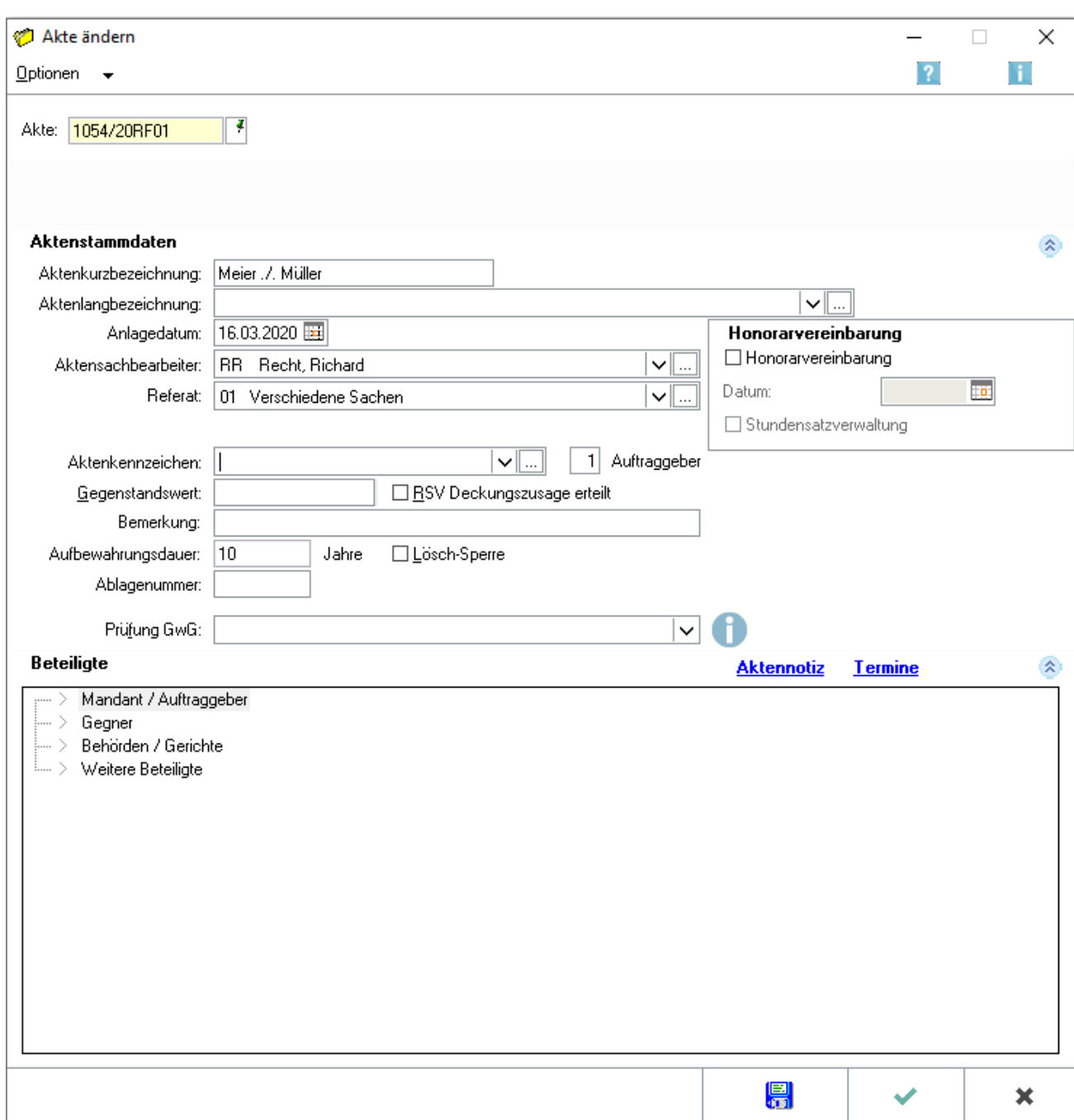

Diese Programmfunktion kann beispielsweise verwendet werden zur Korrektur falsch eingegebener Daten, Änderung des Aktenkennzeichens nach Bewilligung eines Prozesskostenhilfeantrages, [Reaktivieren](https://onlinehilfen.ra-micro.de/index.php/Akte_%C3%A4ndern#Reaktivieren_abgelegter_Akten)  [abgelegter Akten,](https://onlinehilfen.ra-micro.de/index.php/Akte_%C3%A4ndern#Reaktivieren_abgelegter_Akten) Wiederablage zwischenzeitlich reaktivierter Akten und zur Deaktivierung von Beteiligten z. B. bei Vertretungswechsel. Änderungen an den Beteiligten können über ein [Kontextmenü,](https://onlinehilfen.ra-micro.de/index.php/Akte_%C3%A4ndern#Beteiligte) das mit Rechtsklick auf den Beteiligtenbaum aufgerufen werden kann, vorgenommen werden. Per Drag & Drop können Beteiligte im Beteiligtenbaum zwischen verschiedenen Parteien, z. B. von *Mandant / Auftraggeber* zu *Weitere Beteiligte*, verschoben werden. Das Programm prüft dabei auf Plausibilität.

## <span id="page-4-0"></span>Allgemeines

 Nutzen Sie die Möglichkeit per Drag & Drop Beteiligte zu verschieben auch, wenn Sie über Optionen die Aktenart von *Rechtsanwaltsakte* oder *Insolvenzakte* auf *Notarakte* oder von *Notarakte* auf *Insolvenzakte* oder *Rechtsanwaltakte* umstellen.

Möchten sie eine reaktivierte Akte nach der Bearbeitung erneut ablegen, rufen Sie die [Aktenablage](https://onlinehilfen.ra-micro.de/wiki2/index.php/Akte_ablegen) auf. Es empfiehlt sich, die Ablagenummer der reaktivierten Akte beizubehalten. Sollten Sie sich diese nicht gemerkt haben, ist die Ermittlung über die *Aktenablage*, [Übersicht zur Aktenablage](https://onlinehilfen.ra-micro.de/wiki2/index.php/Akte_ablegen) möglich.

Klicken Sie im Programm mit der rechten Maustaste auf einen Beteiligten, um diesen zu ändern.

Die jeweils noch zur Verfügung stehende Anzahl der einzugebenden Zeichen sehen Sie während der Eingabe jeweils rechts neben dem entsprechenden Eingabefeld:  $\frac{Z:50}{ }$ .

## <span id="page-5-0"></span>Funktionen in der Toolbar

#### <span id="page-5-1"></span>Optionen

Ermöglicht die Änderung des Aktentyps. So können Sie eine Notarakte in eine Rechtsanwaltsakte ändern usw.

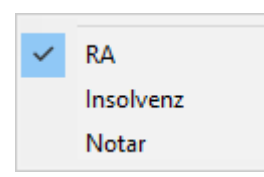

## <span id="page-5-2"></span>Funktionen im Bearbeitungsbereich

#### <span id="page-5-3"></span>Akte

Geben Sie in dieses Feld die Aktennummer ein. Zusätzliche Hinweise zur Aktennummerneingabe finden Sie [hier](https://onlinehilfen.ra-micro.de/index.php/Akte_%C3%A4ndern#Auswahl_der_gefundenen_Akten_.2F_Adressen).

### <span id="page-5-4"></span>Aktenkurzbezeichnung

Hier kann die Kurzbezeichnung verändert werden. Diese kann auf File-Basis maximal 30 Zeichen und auf SQL maximal 80 Zeichen lang sein. Üblich ist dabei die Verwendung des Kurzrubrums (Mandant / Gegner).

### <span id="page-5-5"></span>Aktenlangbezeichnung

Als Aktenlangbezeichnung sind auf File-Basis bis zu 50 Zeichen und auf SQL bis zu 80 Zeichen zulässig. Oftmals wird hier der Streitgegenstand benannt.

## <span id="page-6-1"></span>Anlagedatum

Hier wird Ihnen das Datum der Aktenanlage angezeigt. Sie können es durch Überschreiben oder mit Hilfe des Kalenderblattes, das Sie über  $\vee$  aufrufen, verändern.

#### <span id="page-6-2"></span>Aktensachbearbeiter

Die Liste zur Auswahl des Aktensachbearbeiters rufen Sie mit der Leertaste oder über den Button  $\vee$  auf.

Falls Sie über die notwendigen Verwalterrechte verfügen, können die Aktensachbearbeiter über den Button |... bearbeitet werden.

#### <span id="page-6-3"></span>Referat

Wählen Sie hier über  $\vee$ ein [Referat](https://onlinehilfen.ra-micro.de/wiki2/index.php/Akten_(Einstellungen)#Referate) aus, dem Sie die Akte zuordnen möchten.

#### <span id="page-6-4"></span>**Sachstand**

Halten Sie hier den Sachstand zur Akte fest. Dieser kann zusätzlich in der Foko Saldenliste und in der Mandatssaldenliste eingetragen, geändert oder ausgewertet werden.

#### <span id="page-6-0"></span>Aktenkennzeichen

Aktenkennzeichen können von A bis Z eingegeben werden, mit Ausnahme der Buchstaben *N* und *P*. Diese sind Notarakten bzw. Rechtsanwalts-Akten mit Prozesskostenhilfe vorbehalten:

So beachten z. B. die Module *Zwangsvollstreckung, Mahnverfahren* und *Gebühren* das Kennzeichen *P*:

Im *ZV-Auftrag Formular* wird beim Einlesen der Akte automatisiert Modul *Prozesskostenhilfe / Verfahrenskostenhilfe wurde gemäß anliegendem Beschluss bewilligt.* gewählt.

Bei Erstellung eines Antrages auf Erlass eines Mahnbescheides wird automatisch der Antrag auf Bewilligung von Prozesskostenhilfe beantragt.

Bei Aufruf der *Kostenfestsetzung* wird eine Slidermeldung aufgerufen, welche die Akte als PKH-Akte ausweist. Zur Bearbeitung der Aktenkennzeichen wählen Sie den Button ....

### <span id="page-6-5"></span>Anzahl Auftraggeber

Hierüber kann festgelegt werden, wie viele Auftraggeber in der Angelegenheit beteiligt sind.

#### <span id="page-6-6"></span>Gegenstandswert

Hier können Sie den Gegenstandswert ändern. Das Währungssymbol des Euro ist durch die zentrale Einstellung in den Allgemeinen Einstellungen, 1 Allgemein, 1.19 Abkürzung für Euro festgelegt.

## <span id="page-7-0"></span>RSV Deckungszusage erteilt

Druckt mit dem Aktenvorblatt eine entsprechende Deckungszusage der Rechtsschutzversicherung.

#### <span id="page-7-1"></span>Bemerkung

Zur Akte kann eine beliebige Bemerkung mit bis zu 53 Zeichen eingegeben werden. Diese wird automatisch als Vorschlag in die 1. Bemerkungszeile der Eingabemaske zu *Aktenvorblatt* eingelesen und kann zudem nach der Aktenablage auch auf dem Ablageprotokoll gedruckt werden.

 Dazu wird in *Briefköpfe / Aktenvorblätter*, Auswahl *Ablageprotokoll* der Platzhalter *Aktenbemerkung* zur Verfügung gestellt. Dieser Platzhalter kann im Ablageprotokoll an beliebiger Position verwendet werden.

#### <span id="page-7-2"></span>Aktenstandort

Über den Button  $\overline{u}$  können Aktenstandorte festegelegt werden. Dies ist besonders in Großkanzleien mit mehreren Dezernaten von Vorteil.

#### <span id="page-7-3"></span>Aufbewahrungsdauer

Hier wird die für die jeweilige Akte eingestellte Aufbewahrungsdauer angezeigt.

#### <span id="page-7-4"></span>Ablagenummer

Bei Änderung einer abgelegten Akte wird hier ihre Ablagenummer eingelesen.

#### <span id="page-7-5"></span>Akte reaktivieren

Dieser Button ist automatisch aktiv, wenn die Nummer einer abgelegten Akte eingegeben wurde. Die Akte wird reaktiviert und kann anschließend bearbeitet werden.

#### <span id="page-7-6"></span>Honorarvereinbarung

Das Eingabefeld Honorarvereinbarung ist für die Abrechnung mit *Zeithonorar I oder II* vorgesehen. Sie müssen eine Honorarvereinbarung treffen, wenn Sie einen Honorarschlüssel definieren wollen.

Das Eingabefeld [Honorarschlüssel](https://onlinehilfen.ra-micro.de/index.php/Akte_%C3%A4ndern#Honorarschl.C3.BCssel) für *Zeithonorar I* steht nur zur Verfügung, wenn *Zeithonorar I* lizenziert ist. Bei lizenziertem *Zeithonorar II* gilt die *Stundensatzverwaltung*. Der eingetragene Honorarschlüssel wird aus den Einträgen im Standardtext für Honorarschlüssel *zhonorar.txt* zur Akte gezogen. Dieser Standardtext kann mit dem *Textbaustein-Editor* unter *Gebühren, Zeithonorar, Honorarschlüssel* bearbeitet werden.

Datum Hier geben Sie das Datum der Honorarvereinbarung ein, vorgeschlagen wird das aktuelle Datum.

## <span id="page-8-0"></span>Prüfung GwG

An dieser Stelle kann das Ergebnis der Überprüfung, ob das konkrete Mandat den in § 2 Abs. 1 Nr. 10 GwG genannten Tätigkeitsbereichen zuzuordnen ist, eingegeben werden. Die Rechtsanwaltskammern stellen hierzu weitergehende Informationen sowie teilweise exemplarische Dokumentationsbögen zum Download bereit. Bei der Bundesnotarkammer sind diese auf deren Webseiten im internen Bereich für Notare verfügbar.

### <span id="page-8-1"></span>Aktennotiz

Aufruf der *Aktennotiz* zu der entsprechend vorausgewählten Akte.

## <span id="page-8-2"></span>Termine

Aufruf des Moduls *Termine zur Akte* zu der entsprechend vorausgewählten Akte.

## <span id="page-8-3"></span>**Beteiligte**

Der Beteiligtenbaum dient der übersichtlichen Bearbeitung von Beteiligten zur Akte. Doppelklicken Sie dazu auf den gewünschten Beteiligten und erfassen Sie die entsprechenden Daten. Bereits erfasste Parteien können durch Einfachklick aufgerufen und bearbeitet werden.Per Drag & Drop können Beteiligte zwischen den verschiedenen Beteiligungen, z. B. von Mandant / Auftraggeber zu Weitere Beteiligte, verschoben werden. Das Programm prüft dabei auf Plausibilität. Über Rechtsklick kann zur weiteren Bearbeitung der Beteiligten ein Kontextmenü aufgerufen werden:

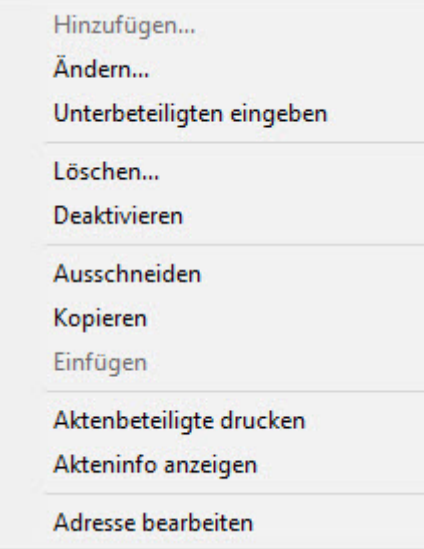

### <span id="page-8-4"></span>**Hinzufügen**

Mit Hinzufügen können Beteiligte erfasst werden. Diese Funktion ist nur ausführbar, um weitere Hauptbeteiligte aufzunehmen. Unterbeteiligte werden mittels Unterbeteiligten eingeben erfasst.

## <span id="page-9-0"></span>**Ändern**

Mit Klick / Touch auf Ändern, kann der gewählte Beteiligte geändert werden.

#### <span id="page-9-1"></span>**Unterbeteiligten eingeben**

Mit Unterbeteiligten eingeben können Unterbeteiligte zu einem Hauptbeteiligten erfasst werden, beispielsweise ein Gegnerbevollmächtigter zum erfassten Gegner. Die Erfassung von Unterbeteiligten ist nur nach Erfassung und Anwahl dieses Hauptbeteiligten oder eines bereits erfassten Unterbeteiligten möglich.

## <span id="page-9-2"></span>**Löschen**

Löscht den Beteiligten. Durch eine Sicherheitsabfrage wird vor einem versehentlichen Entfernen des Beteiligten geschützt.

### <span id="page-9-3"></span>**Deaktivieren**

Hierüber kann ein Beteiligter, z. B. der Gegnerbevollmächtigte, für den Fall, dass dieser zwischenzeitlich verstorben ist oder ein Vertretungswechsel stattgefunden hat, deaktiviert werden. Durch das Deaktivieren wird verhindert, dass diese Beteiligten z. B. nicht versehentlich Post erhalten. So kann jederzeit der Überblick über den Aktenverlauf bewahrt bleiben. Alle ursprünglichen Informationen bleiben erhalten. Deaktivierte Beteiligte sind in der Beteiligtenauswahl dunkelgrau hinterlegt. Zur gleichen Zeit kann nur ein Bevollmächtigter aktiv sein.

### <span id="page-9-4"></span>**Ausschneiden**

Schneidet den Eintrag aus.

### <span id="page-9-5"></span>**Kopieren**

Kopiert den Eintrag.

### <span id="page-9-6"></span>**Einfügen**

Fügt den zuvor ausgeschnittenen oder kopierten Eintrag wieder ein.

#### <span id="page-9-7"></span>**Aktenbeteiligte drucken**

Mit Aktenbeteiligte drucken wird eine Liste aller zur Akte erfassten Beteiligten gedruckt.

### <span id="page-9-8"></span>**Akteninfo anzeigen**

Öffnet das Fenster Akteninfo.

## <span id="page-10-0"></span>**Adresse bearbeiten**

Adresse bearbeiten ruft das Adressfenster auf, um die Adressdaten des Beteiligten zu überprüfen oder zu ändern.

## <span id="page-10-1"></span>Funktionen in der Abschlussleiste

### <span id="page-10-2"></span>Speichern

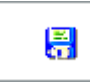

Speichert Ihre Änderungen und leert die Maske für die nächste Akte.

#### <span id="page-10-3"></span>OK und Schließen

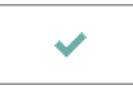

Bestätigt die Auswahl und schließt die Maske.

#### <span id="page-10-4"></span>Abbruch und Schließen

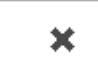

Schließt die Maske ohne vorgenommene Änderungen zu speichern.

## <span id="page-10-5"></span>Weitere Funktionen und Erklärungen

#### <span id="page-10-6"></span>Reaktivieren abgelegter Akten

Geben Sie die Aktennummer einer bereits abgelegten Akte ein, wird in die Maske zusätzlich der Button Akte reaktivieren und die Ablagenummer sowie das Ablagedatum eingeblendet:

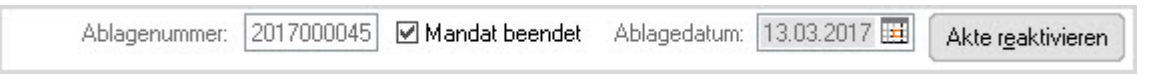

### <span id="page-10-7"></span>Honorarschlüssel

Eine Festlegung des Honorarschlüssels ist über Akte anlegen und über Akte ändern möglich.

Die zur Auswahl stehenden Honorarschlüssel beruhen auf dem Standardtext *zhonorar.txt*

#### **RA-MICRO**

Akte ändern: Unterschied zwischen den Versionen

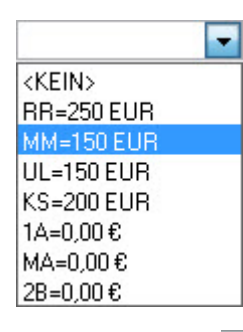

Über den Button  $\vee$  können Sie eine Übersicht der zur Verfügung stehenden Zeithonorarschlüssel aufrufen, und dort den gewünschten Eintrag wählen.

 Falls Sie eine *ra-micro* Lizenz für das Modul *Zeithonorar I* erworben haben, wird der hier festgelegte Honorarschlüssel beim Aufruf der Programmfunktion *Zeithonorar-Abrechnung*, im Programmbereich *Gebühren / Kosten*, aufzurufen mit der Tastenkombination  $\left[\right.$  Alt Gr  $\left.\right]$   $\left[\right.$  F8 $\right]$ , zur Akte vorgeschlagen.

Bei einer ra-micro Lizenz für das Modul Zeithonorar II, steht dieser Honorarschlüssel nicht zur لَمْ الْمَ Verfügung. Dieses wird dann über die Stundensatzverwaltung geregelt.

## <span id="page-11-0"></span>Auswahl der gefundenen Akten / Adressen

Hauptartikel → [Aktencontrol](https://onlinehilfen.ra-micro.de/index.php/Aktencontrol)